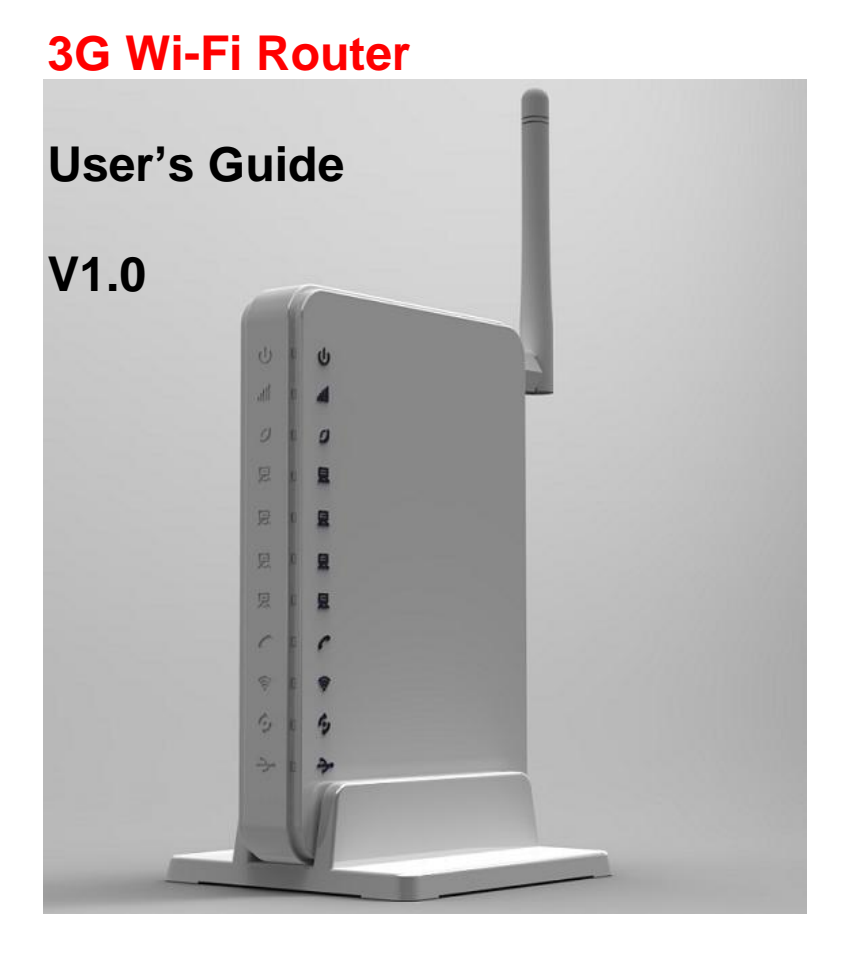

# Content

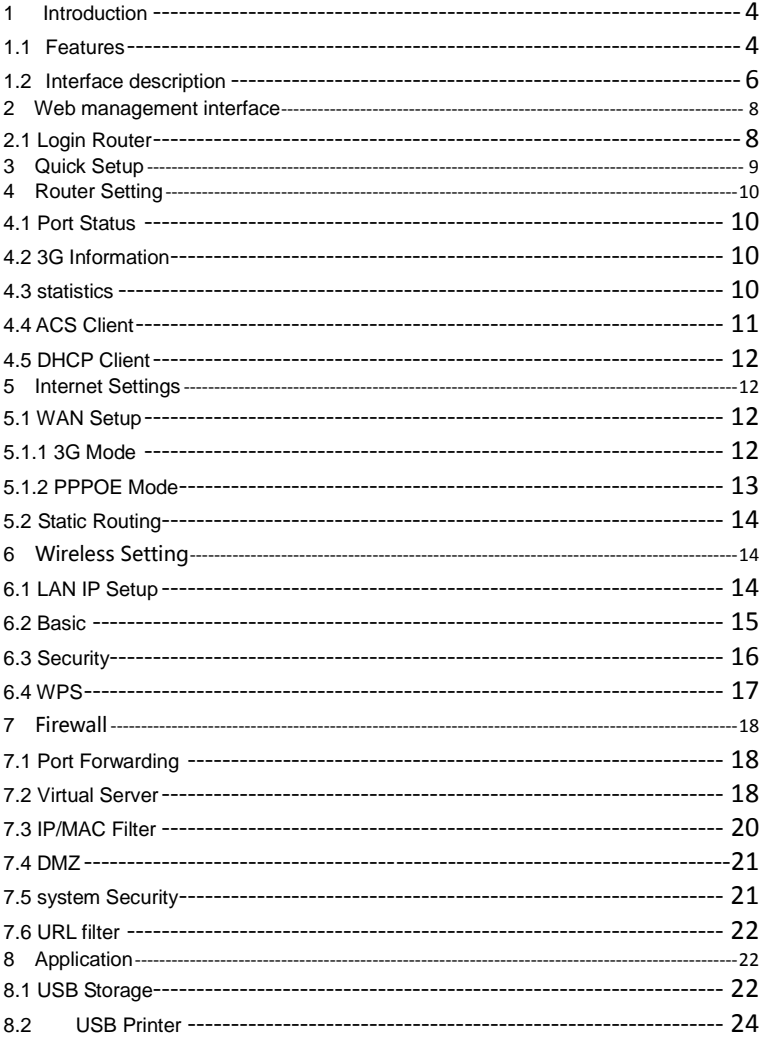

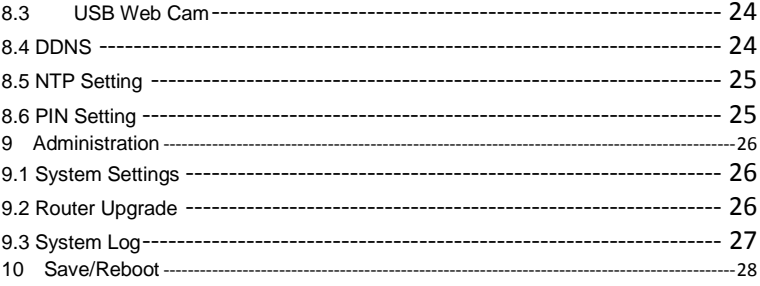

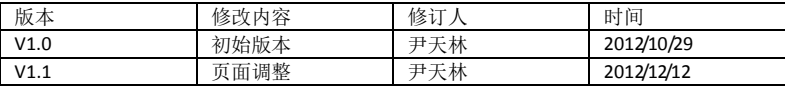

# <span id="page-3-0"></span>**1 Introduction**

# **1.1 Features**

<span id="page-3-1"></span>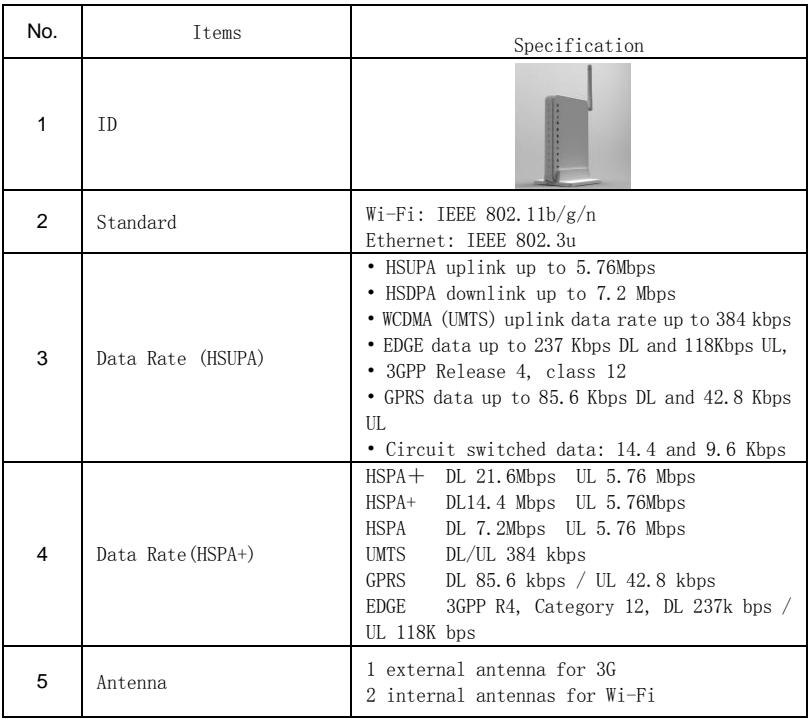

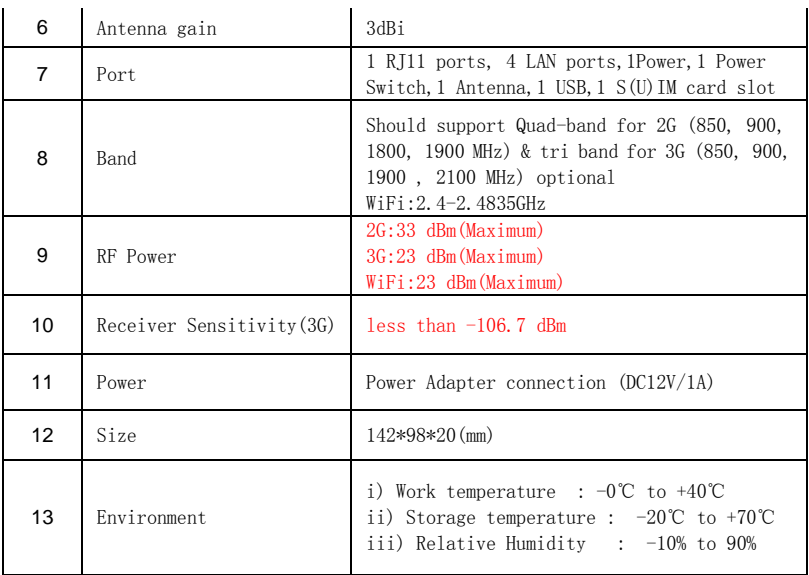

## <span id="page-5-0"></span>**1.2 Interface description**

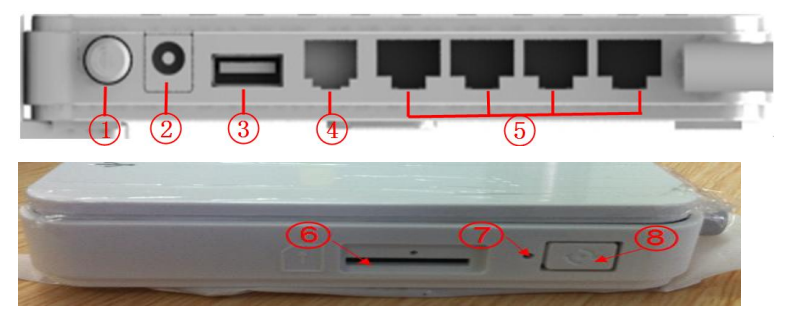

- 、 Power switch
- 、 Power jack
- 、 USB port
- 、 RJ11 port
- 、 RJ-45 ports for 10/100 Base-T Ethernet LAN
- 、 S(U)IM card slot
- 、 Reset button
- 、 WPS button

1.3 Hardware connection guide

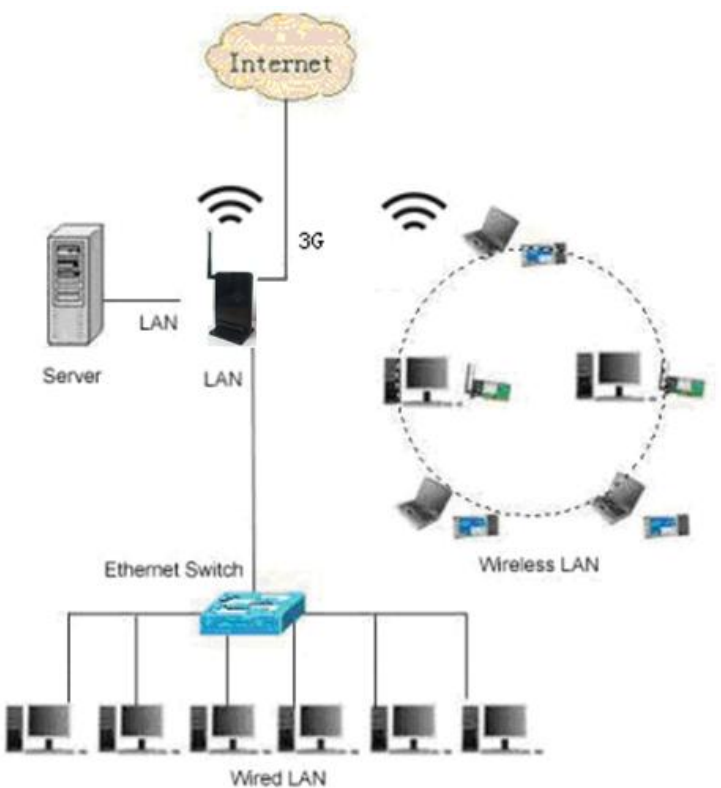

# **2 Web management interface**

#### <span id="page-7-1"></span><span id="page-7-0"></span>**2.1 Login Router**

- 1. Connect LAN adapter on your PC with one of LAN port of this wireless router, then power on it. PC will get an IP address.
- 2. Run web browser on your PC(e.g.IE), type **[http://192.168.1.1](http://192.168.1.1/)** in the address field, then press Enter, shown as follow figure, Input default User name **admin** and default password **admin**, then click **OK** button.

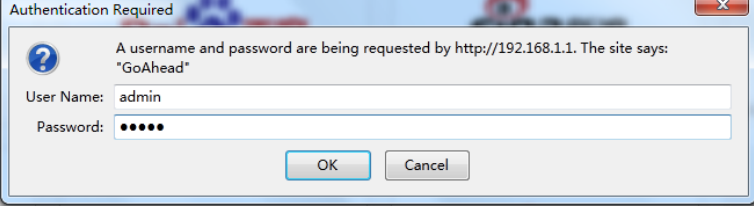

3. Then the following interface appears.

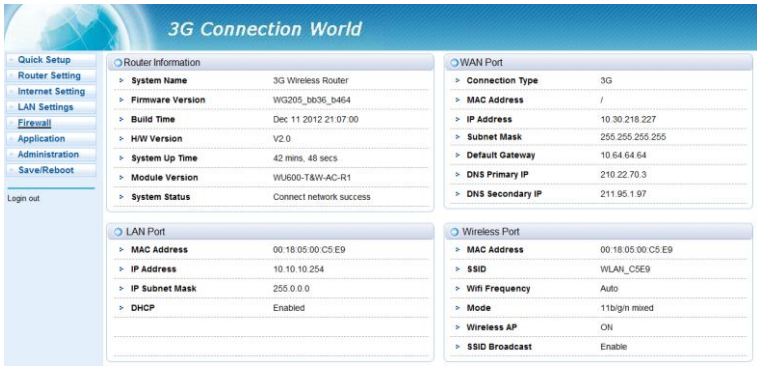

# **Quick Setup**

<span id="page-8-0"></span>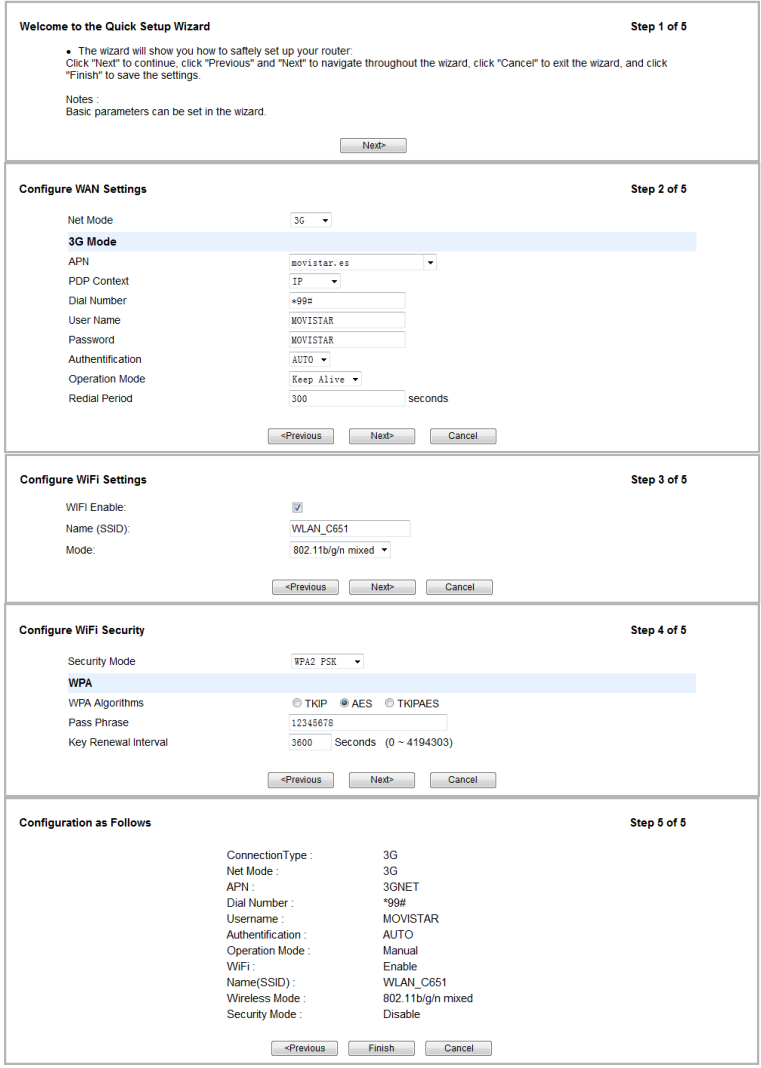

# **4 Router Setting**

### <span id="page-9-1"></span><span id="page-9-0"></span>**4.1 Port Status**

#### It will show some information to you.

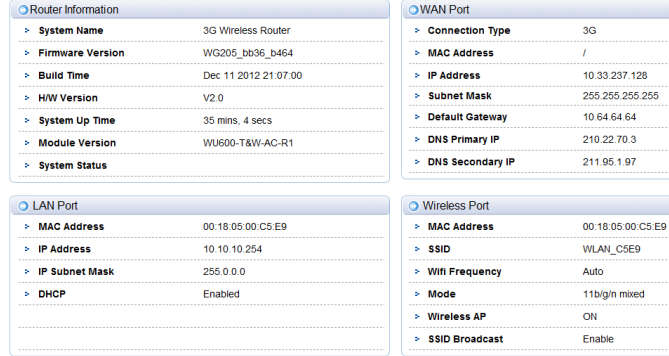

# <span id="page-9-2"></span>**4.2 3G Information**

#### It will show some information about the network.

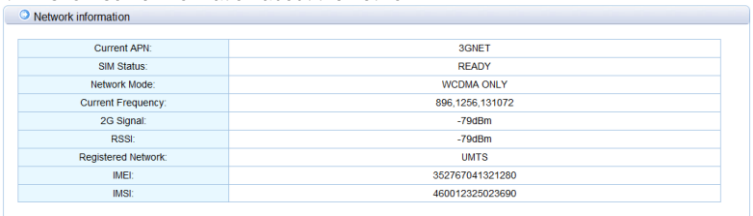

CLICK HELP GET MORE

# <span id="page-9-3"></span>**4.3 statistics**

#### It shows the statistics data.

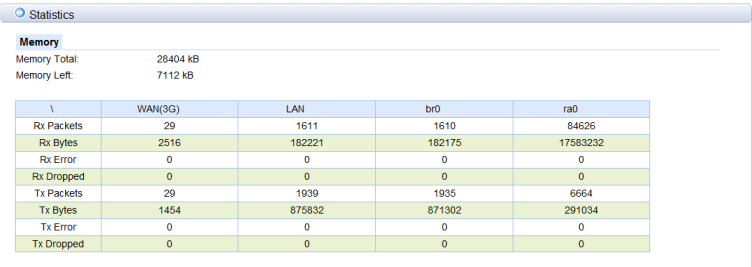

CLICK HELP GET MORE

**Memory:** The display the router memory total size and the remaining size.

**WAN/LAN**: Show WAN/LAN transceiver packet situation. **RA0**: Show Wireless transceiver packet situation.

### <span id="page-10-0"></span>**4.4 ACS Client**

# It shows the information of the ACS Client.<br>WAN Management Protocol (TR-069) allows a Auto-Configuration Server (ACS) to perform auto-configuration, provision, collection, and diagnostics to this device.

Select the desired values and click "Apply/Save" to configure the TR-069 client options.

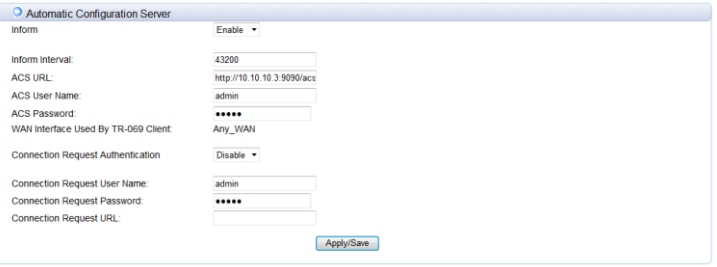

CLICK HELP GET MORE

**Inform**: Set the status of the inform function. **Inform Interval**: Set the inform interval time. **ACS URL:** Set the URL of the ACS server.

#### <span id="page-11-0"></span>**4.5 DHCP Client**

This page shows DHCP client information such as host name, MAC address, IP address and lease time.

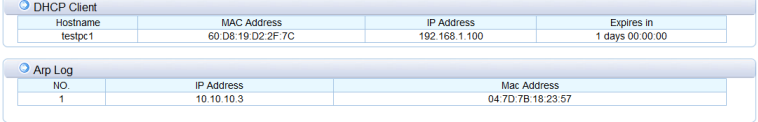

CLICK HELP GET MORE

# **5 Internet Settings**

### <span id="page-11-3"></span><span id="page-11-2"></span><span id="page-11-1"></span>**5.1 WAN Setup**

#### **5.1.1 3G Mode**

According to your network environment to choose the different connection mode and configure the APN parameters.

When you click on the "Apply" button, system will be reconfigured.

If you want to disconnect the 3G net, click on the "disconnect" button.

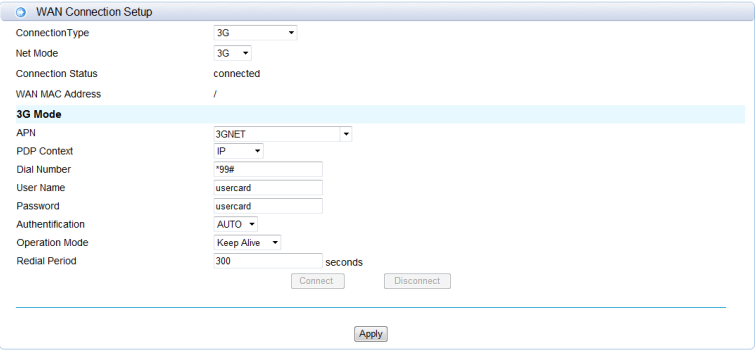

**Net Mode**: Choose 3G or 2G mode. It will try to use 3G mode at first when you choose auto.

**APN**: APN (Access Point Name) is a configurable network identifier.

**PDP Context**: A Packet Data Protocol (PDP) context.

**Dial Number**: It is the dial number which will be used when you create a Dial-Up connection with 3G.

**Username**: It is the user name which will be used when you create a Dial-Up connection with 3G.

**Password**: It is the password which will be used when you create a Dial-Up connection with 3G.

**Authentication**: You can choose Password Authentication Protocol (PAP) or

Challenge Handshake Authentication Protocol (CHAP) to pass the Authentication. **Operation Mode**:

**Auto**: The 3G Modem automatically dials to access internet when it is switched on.

**Manual**: The 3G Modem dials to connect internet by clicking "connect" the connection page of the management console.

**On Demand**: The 3G Modem automatically dials to connect internet when you attempt to send data through internet.

**Apply & Disconnect**: connect or disconnect the 3G dial.

#### <span id="page-12-0"></span>**5.1.2 PPPOE Mode**

Choose PPPoE (Point to Point Protocol over Ethernet) if your ISP uses a PPPoE connection.Your ISP will provide you with a username and password. This option is typically used for DSL services. Make sure to remove your PPPoE software from your computer. The software is no longer needed and will not work through a router.

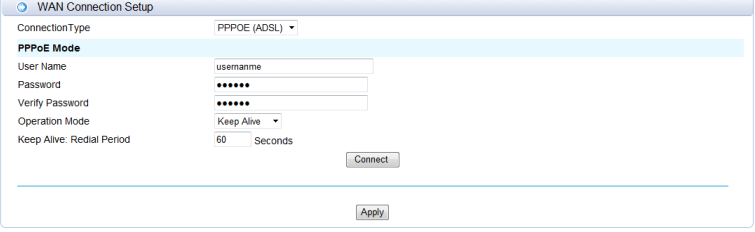

**CLICK HELP GET MORE** 

**User Name**: Enter your PPPoE user name.

**Password**: Enter your PPPoE password and then retype the password in the next box.

#### **Operation Mode**:

**Auto**: The PPPOE Modem automatically dials to access internet when it is switched on.

**Manual**: The PPPOE Modem dials to connect internet by clicking "connect" the connection page of the management console.

**On Demand**: The PPPOE Modem automatically dials to connect internet when you attempt to send data through internet.

**Apply & Disconnect**: connect the PPPOE dial.

## <span id="page-13-0"></span>**5.2 Static Routing**

It shows some information of the static routing.

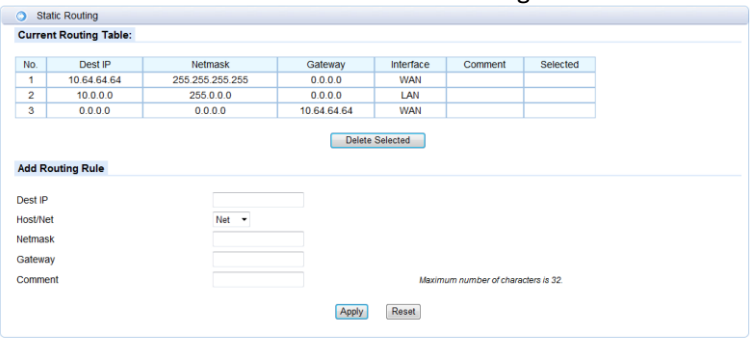

CLICK HELP GET MORE

**Dest IP**: Enter the IP address of the packets that will take this route

**Host/Net**: Single IP address or an entire network segment

**Netmask**: Enter the subnet mask to specify the subnet of the IP packets that will take this route.

**Gateway**: Enter the next hop that will be taken if this route is used. **Comment**: Remark your defined rule.

# <span id="page-13-1"></span>**6 Wireless Setting**

#### <span id="page-13-2"></span>**6.1 LAN IP Setup**

You can configure the LAN port parameters here.

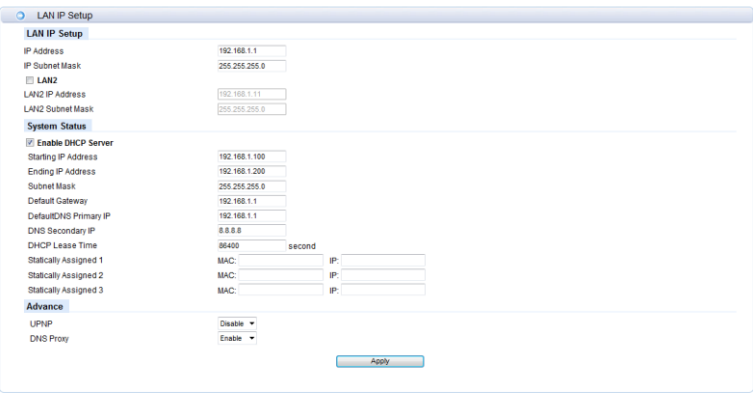

**CLICK HELP GET MORE** 

**IP Address**: Set LAN IP address of the router.

**IP Subnet Mask**: Set subnet mask of the router.

**LAN 2**: Add the LAN IP address, so that LAN users can connect to the router through the LAN network.

**Starting IP Address & Ending IP Address**: The IP range obtained through DHCP by LAN host.

**Subnet Mask**: The subnet mask obtained through DHCP by LAN host

**Default Gateway**: Gateway obtained through DHCP by LAN host.

**DefaultDNS Primary IP**: DNS server obtained through DHCP by LAN host (If enabled DNS Proxy, you had better fill the LAN IP address, so that when the router DNS change, don't reset this).

**DNS Secondary IP**: If you can't connect the DefaultDNS Primary IP address, router will try to connect this IP address.

**UPNP**: To use the Universal Plug and Play (UPnP™) feature click on Enabled. UPNP provides compatibility with networking equipment, software and peripherals.

**DNS proxy**: Choose enable if you want to get DNS service.

#### <span id="page-14-0"></span>**6.2 Basic**

It shows some information of the wireless connection.

Vou could configure the minimum number of Wireless settings for communication, such as Network Name (CCID) and Channel. The Access Doint can be set simply with only the minimum setting items

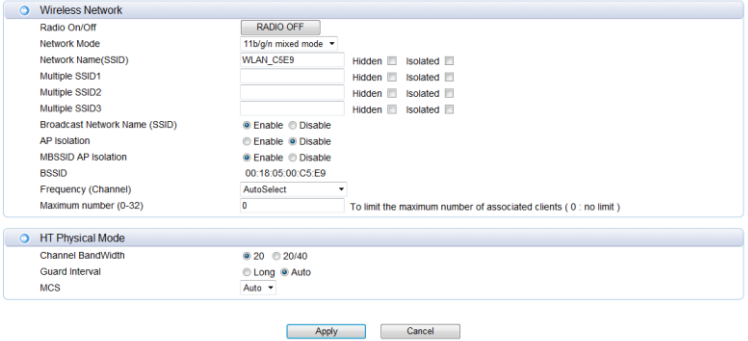

CLICK HELP GET MORE

**WIFI On/Off**: Open or close the router wireless function.

**Network Name (SSID)**: Set the SSID. You can connect the router by this SSID. It can be hidden or isolated. If select Hide function, the router's SSID cannot be scanned; Select Isolated function, it can prevent wireless communications.

**Multiple SSID1 ~ Multiple SSID4:** Set the 2nd to the 5<sup>th</sup> SSID. They are similar to the SSID.

**Broadcast Network Name (SSID)**: Disable this function, wireless client will not scan to the router's SSID.

**AP Isolation**: Enable this function, the client within the AP cannot access each other, to prevent spread of the virus.

**MBSSID AP Isolation**: Enable this function, the client outside the AP cannot access client within the AP.

**BSSID**: Basic Service Set Identifier.

**Frequency (Channel)**: The channel currently used. You can select channel from 1 to 14. The router will choose the frequency by itself if you select the "AutoSelect".

**Maximum number(0-32)**: It is the maximum number of hosts can connect the router. If you enter 0, it will be no upper limit.

**Channel Band Width**: Select the channel bandwidth of the router.

**Guard Interval**: Check this box to reduce the guard interval time therefore increasing the data capacity. However, it's less reliable and may create higher data loss. **MCS**: Modulation Coding Scheme

#### <span id="page-15-0"></span>**6.3 Security**

The router's security mode supports (Disable, OPENWEP, SHAREDWEP,

#### WEPAUTO, WPA-PSK, WPA2-PSK, WPAPSKWPA2PSK).

The router can select different encryption authentication methods for different SSID, configured security policy "Allow" means to allow only the client of specific MAC address access; configured security policy "Reject" means to reject only the client of specific MAC address access: configured security policy "Disable" means to accept all the clients access.

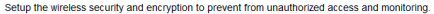

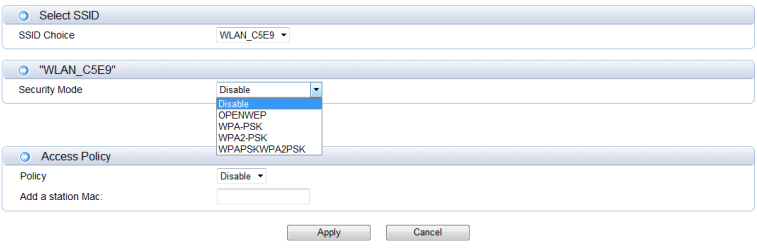

CLICK HELP GET MORE

#### <span id="page-16-0"></span>**6.4 WPS**

# Security Mode: Enable WPS (Wi-Fi Protected Setup)<br>You could setup security easily by choosing PIN or PBC method to do Wi-Fi Protected Setup.

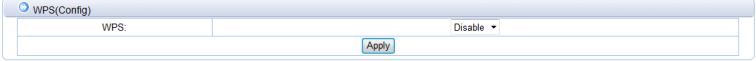

You could setup security easily by choosing PIN or PBC method to do Wi-Fi Protected Setup

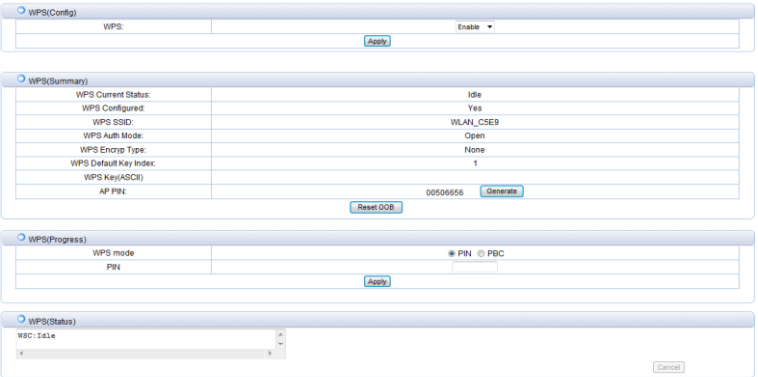

CLOCK HELP GET MORE

**PIN**: Select this option to use the PIN method. In order to use this method you must know the wireless client's 8 digit PIN and click Connect.

<span id="page-17-0"></span>**PBC**: Select this option to use the PBC (Push Button) method to add a wireless client. Click Connect.

# **7 Firewall**

## <span id="page-17-1"></span>**7.1 Port Forwarding**

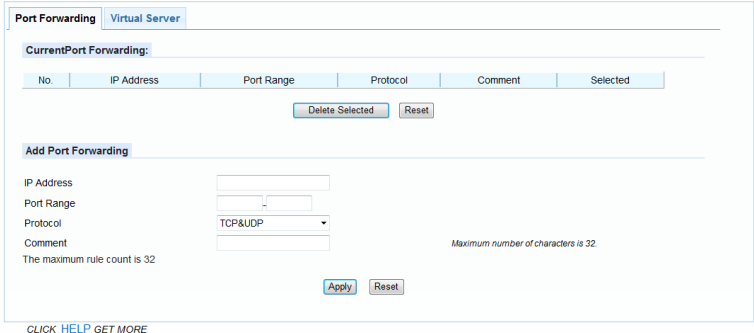

**IP Address**: Enter the IP address of the computer on your local network that you want to allow the incoming service to.

**Protocol**: Enter the TCP and/or UDP port or ports that you want to open. You can enter a single port or a range of ports. Separate ports with a common. Example: 24,1009,3000-4000

**Comment**: Enter a name for the rule or select an application from the drop-down menu. Select an application and click to populate the fields.

#### <span id="page-17-2"></span>**7.2 Virtual Server**

Virtual host can be achieved through the public IP address to access web or FTP services, and the remote user automatically shifted to the local LAN server. You can define a virtual server service port, external network services all requests to this port will be redirected to the designated router LAN server (specified by IP address), so that users outside the network can successfully access the LAN server, without affecting the internal LAN network security.

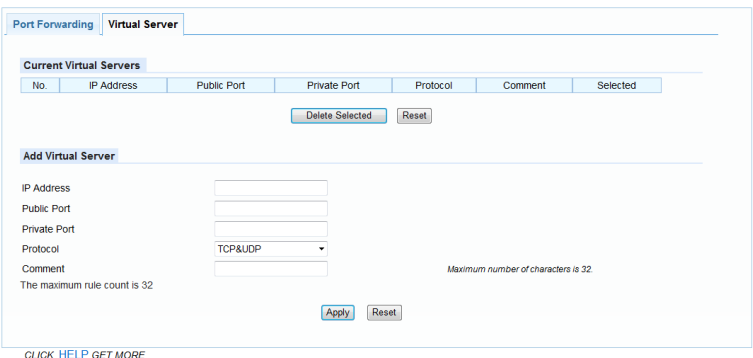

**IP Address**: Enter the IP address of the computer on your local network that you want to allow the incoming service to.

**Public Port/Private Port**: Enter the port that you want to open next to Private Port and Public Port. The private and public ports are usually the same. The public port is the port seen from the Internet side, and the private port is the port being used by the application on the computer within your local network.

**Protocol**: Select TCP, UDP, Both or Other from the drop-down menu.

**Comment**: Enter a name for the rule or select an application from the drop-down menu. Select an application and click to populate the fields

#### <span id="page-19-0"></span>**7.3 IP/MAC Filter**

This function is used to configure disable or enable firewall function. Only when the firewall is enabled, access management filter settings IP filter, MAC filter and Port filter can take effect. Otherwise, those functions are disabled.

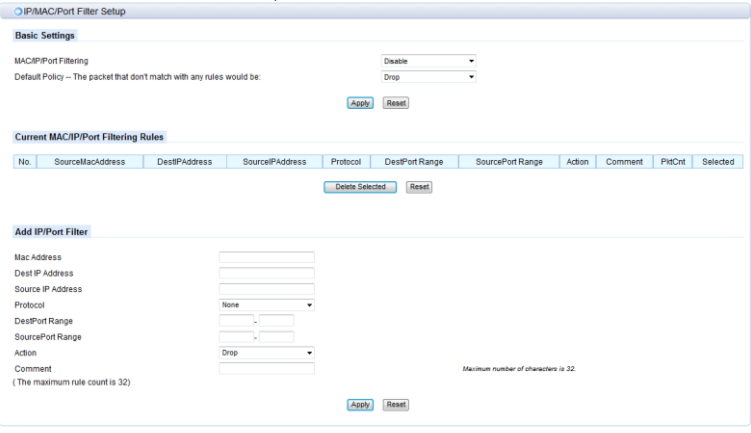

CLICK HELP GET MORE

**Mac/IP/Port Filtering**: Select "Disable", this function does not take effect, select "Enable", the effect of this function.

**Default Policy**: The packet that doesn't match with any rules would be dropped or accepted.

**MAC Address**: Enter the MAC address to define the rules.

**Dest IP Address**: Enter the destination IP address filtering.

**Source IP Address**: Enter the local IP address filtering.

**Protocol**: Select the protocol of the controlled packet.

**Dest Port Range**: Enter the port range to drop or accept.

**Action**: Rule is defined to drop or accept, in contrast with default policy.

**Comment**: Remark your defined rule.

### <span id="page-20-0"></span>**7.4 DMZ**

Receive all the data from external network interface forwarded to "DMZ IP address".<br>You may setup a De-militarized Zone(DMZ) to separate internal network and internet.

| <b>DMZ Settings</b><br>$\circ$ |                |  |  |
|--------------------------------|----------------|--|--|
| <b>DMZ Settings</b>            | <b>Disable</b> |  |  |
| <b>DMZ Address</b>             |                |  |  |
| Except TCP port80              |                |  |  |
|                                |                |  |  |
| Reset                          |                |  |  |

**CLICK HELP GET MORE** 

**Enable DMZ**: If an application has trouble working from behind the router, you can expose one computer to the Internet and run the application on that computer.

Note: Placing a computer in the DMZ may expose that computer to a variety of security risks. Use of this option is only recommended as a last resort.

**DMZ Address**: Specify the IP address of the computer on the LAN that you want to have unrestricted Internet communication.

### <span id="page-20-1"></span>**7.5 system Security**

You may configure the system firewall to protect AP/Router itself from attacking

| Disable <b>v</b> |               |  |
|------------------|---------------|--|
| Disable <b>v</b> |               |  |
| Enable +         |               |  |
|                  |               |  |
|                  | Reset<br>Anni |  |
|                  |               |  |

**CLICK HELP GET MORE** 

**Remote Management**: Enable this function, it will allow access Web management pages through the external network interface.

**PING from wan Filter**: Enable this function, it will allow PING router via external network interface.

**SPI Status**: Select "Enable", to activate the SPI firewall.

#### <span id="page-21-0"></span>**7.6 URL filter**

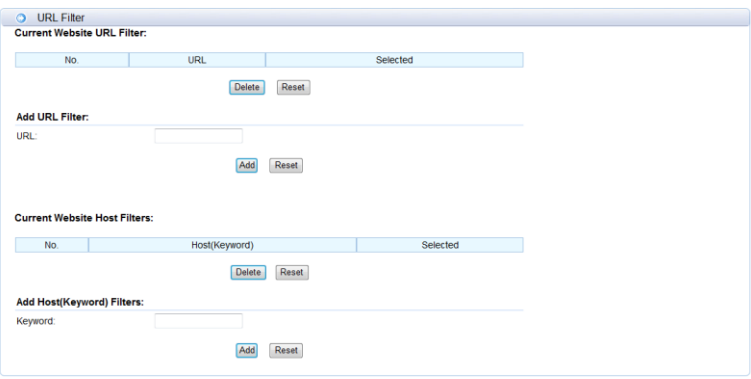

**CLICK HELP GET MORE** 

**URL Filters:** Select Deny computers access to only these sites.

**Reset:** Click to delete all entries in the list.

<span id="page-21-1"></span>**Keyword Filters:** Enter the keywords or URLs that you want to deny.

# **8 Application**

#### <span id="page-21-2"></span>**8.1 USB Storage**

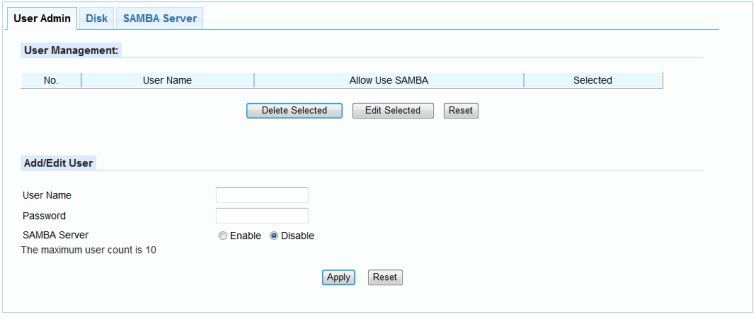

**CLICK HELP GET MORE** 

**User Name/Password**: Add a user to use the SAMBA server. **FTP Server**: Enable/Disable the FTP Server competence. **SAMBA Server**: Enable/Disable the SAMBA Server competence.

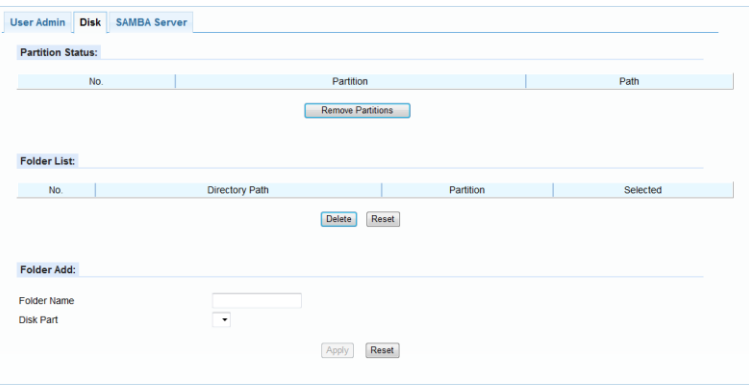

CLICK HELP GET MORE

**Folder List**: Display USB storage folder. **Delete:** Selected a folder to delete. **Folder Add**: Adding a new folder.

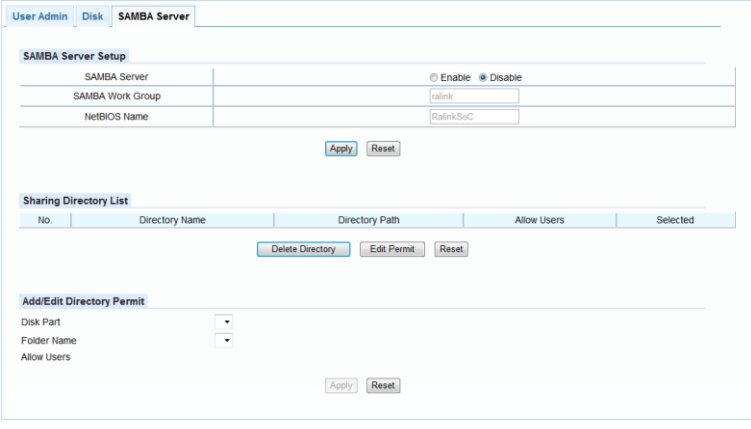

CLICK HELP GET MORE

**SAMBA Server**: Enable/Disable the SAMBA Server. **SAMBA Work Group**: Enter the name of the SAMBA Working Group. **Net Bios Name**: Enter the name of the Net Bios. **Add/Edit Directory Permit**: Allows users to access files

#### <span id="page-23-0"></span>**8.2 USB Printer**

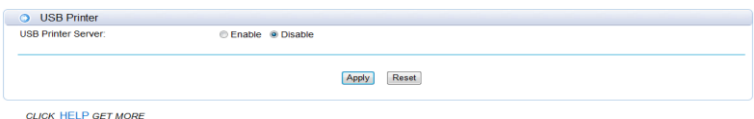

**USB Printer Server**: Enable/Disable the USB Printer Server.

#### <span id="page-23-1"></span>**8.3 USB Web Cam**

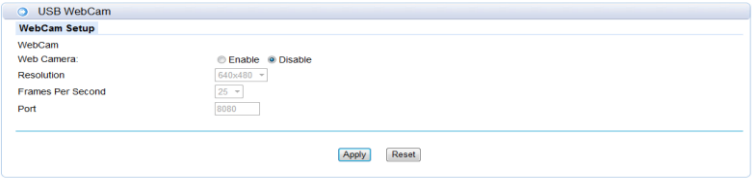

**CLICK HELP GET MORE** 

**Web Camera**: Enable/Disable the Web Camera. **Resolution**: You can choose 640x480, 320x240, 160x120 resolution. **Frames Per Second**: You can choose 5,10,15,20,25,30 frames. **Port**: Access to the camera's need the port number.

#### <span id="page-23-2"></span>**8.4 DDNS**

This function allows you to provide Internet users with a domain name (instead of an IP address) to access your virtual servers. This router supports dynamic DNS service provided by the provider ["http://www.dyndns.org"](http://www.dyndns.org/) or ["http://www.freedns.afraid.org".](http://www.freedns.afraid.org/) Please register this service at these providers firstly.

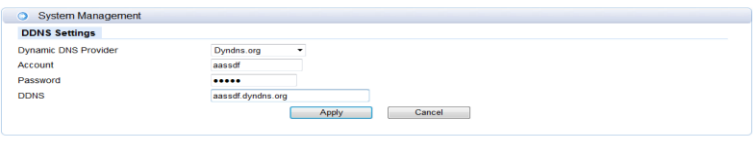

**CLICK HELP GET MORE** 

**DDNS Provider**: Select the website provides dynamic domain name service. **Account**: Login registered username on the DDNS provider.

**Password**: Password registered on the DDNS provider. **DDNS:** Domain name registered on the DDNS provider.

#### <span id="page-24-0"></span>**8.5 NTP Setting**

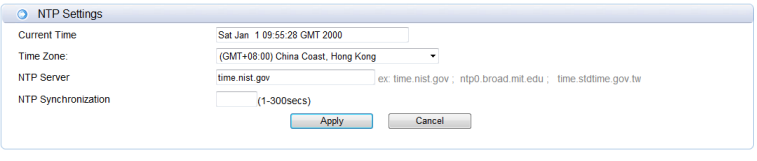

CLICK HELP GET MORE

**Time Zone:** Select the time region. **NTP Server:** Enter network time protocol Server. **NTP synchronization:** Synchronization time with NTP server.

#### <span id="page-24-1"></span>**8.6 PIN Setting**

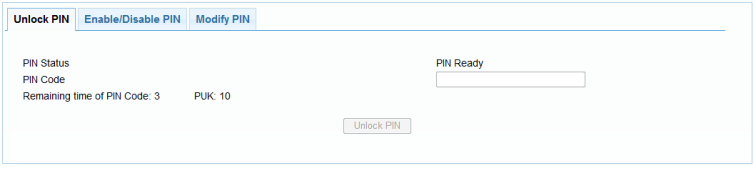

**CLICK HELP GET MORE** 

**PIN Code**: Enter the PIN Code to Unlock PIN.

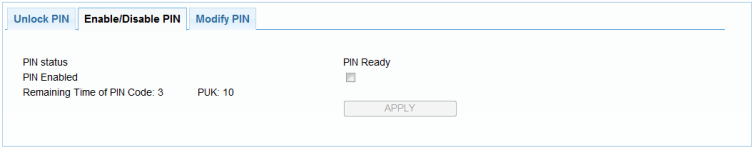

**CLICK HELP GET MORE** 

**PIN Enabled**: Enable/Disable the S(U)IM card PIN function. **PUK**: PIN Unlocking Key, unlock PIN code (PIN1)

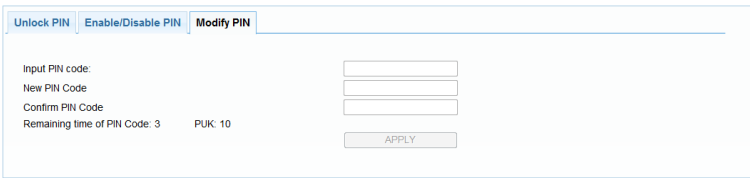

CLICK HELP GET MORE

**Modify PIN**: Modify the S(U)IM card PIN Code.

# **9 Administration**

#### <span id="page-25-1"></span><span id="page-25-0"></span>**9.1 System Settings**

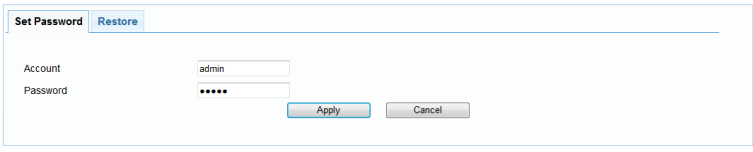

**CLICK HELP GET MORE** 

You can set the account and the password which used to login.

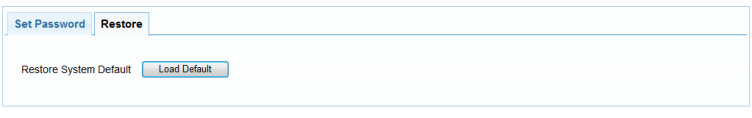

CLICK HELP GET MORE

**Load Default**: system will be restored the factory settings.

### <span id="page-25-2"></span>**9.2 Router Upgrade**

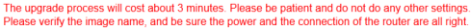

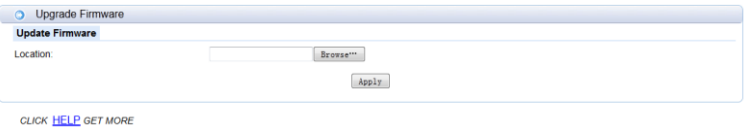

**Update Firmware**: After you have downloaded the new firmware, click Browse to locate the firmware update on your hard drive. Click Upload to complete the firmware upgrade.

### <span id="page-26-0"></span>**9.3 System Log**

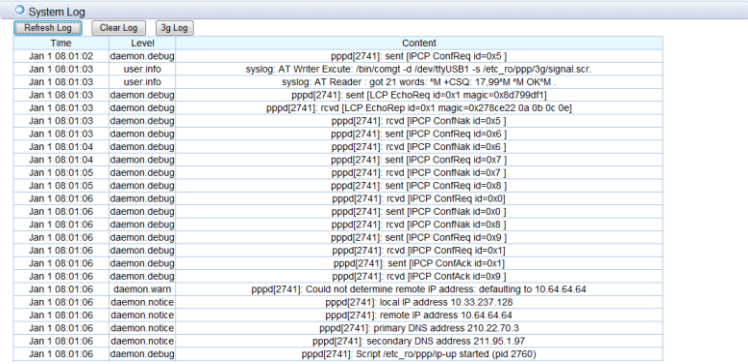

Display the log information of starting and running system.

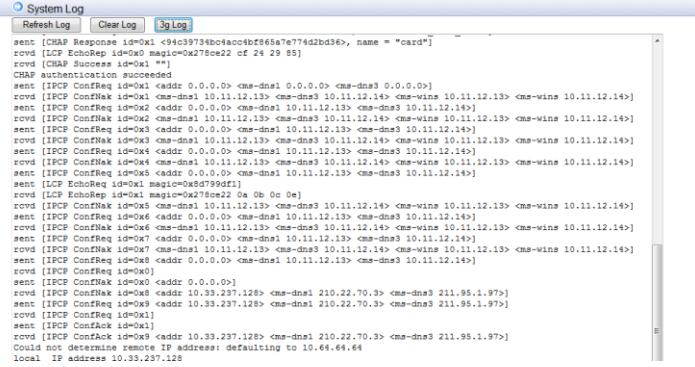

<span id="page-27-0"></span>Display the log information of 3G dial-up.

# **10 Save/Reboot**

| Save/Reboot              |                      |
|--------------------------|----------------------|
| <b>Reboot The System</b> | <b>Reboot System</b> |
| Save and Reboot          | Save/Reboot          |
| Save without Reboot      | <b>Only Save</b>     |

**CLICK HELP GET MORE** 

**Reboot System**: system will be rebooted. **Save/Reboot**: system will save the configuration and reboot. **Reboot System**: system will be reboot.

# **Federal Communication Commission Interference Statement**

This device complies with Part 15 of the FCC Rules. Operation is subject to the following two conditions: (1) This device may not cause harmful interference, and (2) this device must accept any interference received, including interference that may cause undesired operation.

This equipment has been tested and found to comply with the limits for a Class B digital device, pursuant to Part 15 of the FCC Rules. These limits are designed to provide reasonable protection against harmful interference in a residential installation. This equipment generates, uses and can radiate radio frequency energy and, if not installed and used in accordance with the instructions, may cause harmful interference to radio communications. However, there is no guarantee that interference will not occur in a particular installation. If this equipment does cause harmful interference to radio or television reception, which can be determined by turning the equipment off and on, the user is encouraged to try to correct the interference by one of the following measures:

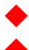

Reorient or relocate the receiving antenna.

- Increase the separation between the equipment and receiver.
- Connect the equipment into an outlet on a circuit different from that

to which the receiver is connected.

 Consult the dealer or an experienced radio/TV technician for help.

**FCC Caution:** Any changes or modifications not expressly approved by the party responsible for compliance could void the user's authority to operate this equipment.

This transmitter must not be co-located or operating in conjunction with any other antenna or transmitter.

## **Radiation Exposure Statement:**

This equipment complies with FCC radiation exposure limits set forth for an uncontrolled environment. This equipment should be installed and operated with minimum distance 20cm between the radiator & your body.

### **FOR COUNTRY CODE SELECTION USAGE (WLAN DEVICES)**

Note: The country code selection is for non-US model only and is not available to all US model. Per FCC regulation, all WiFi product marketed in US must fixed to US operation channels only.